**Step 1.** Log into your **Ocean Connect** account and click on **Student Planning** or **Student Finance.**

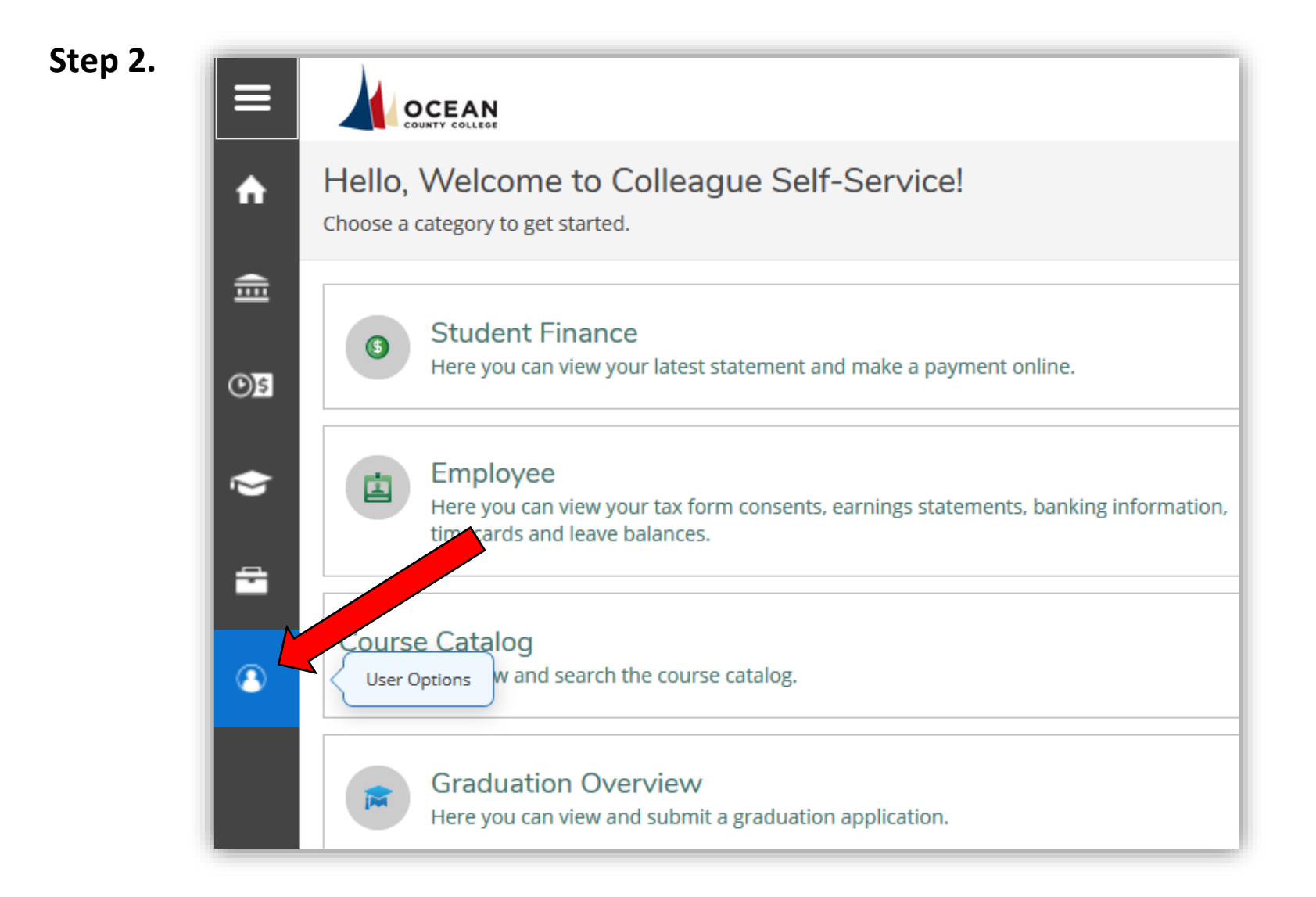

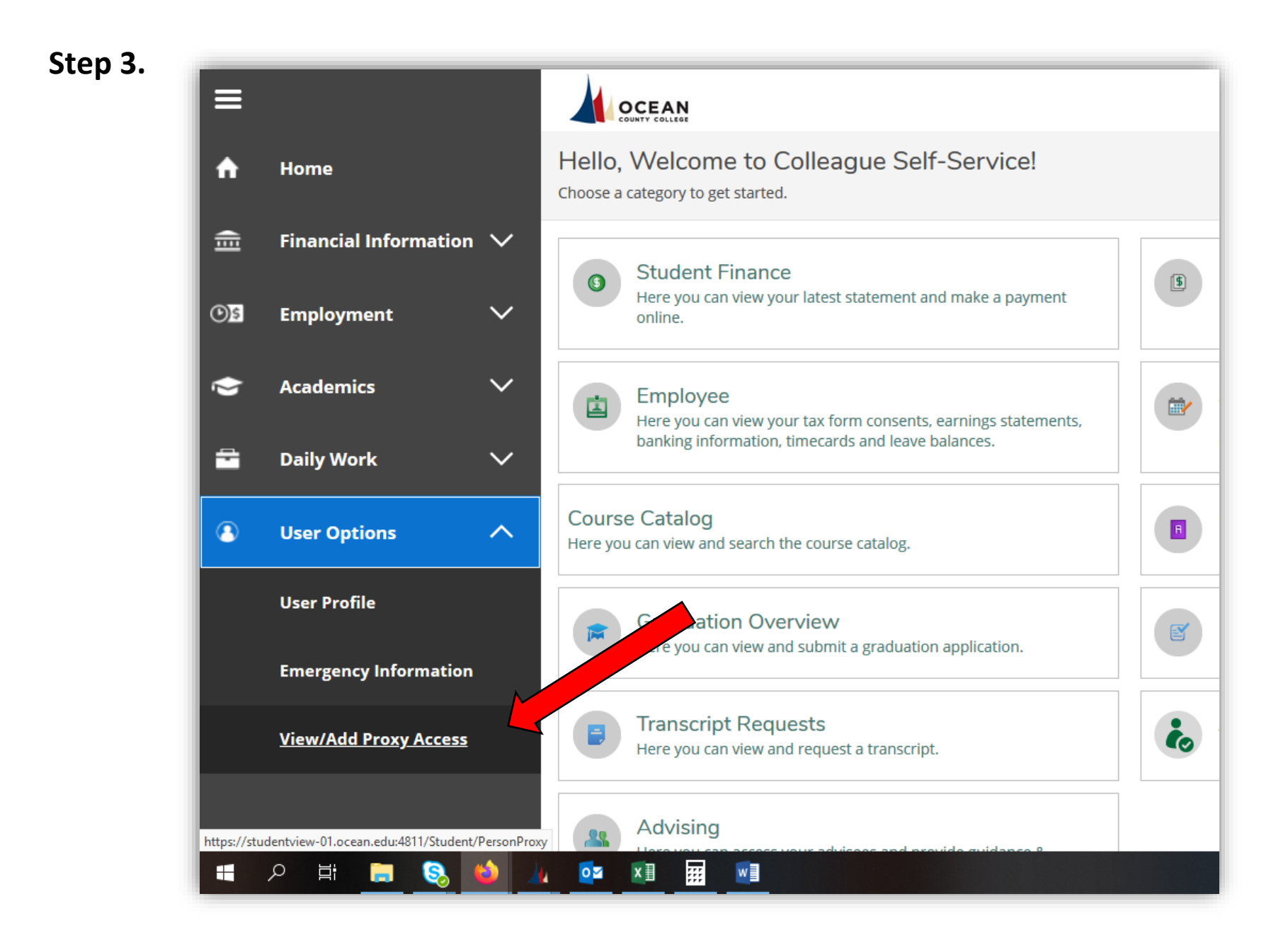

## **Step 4.**

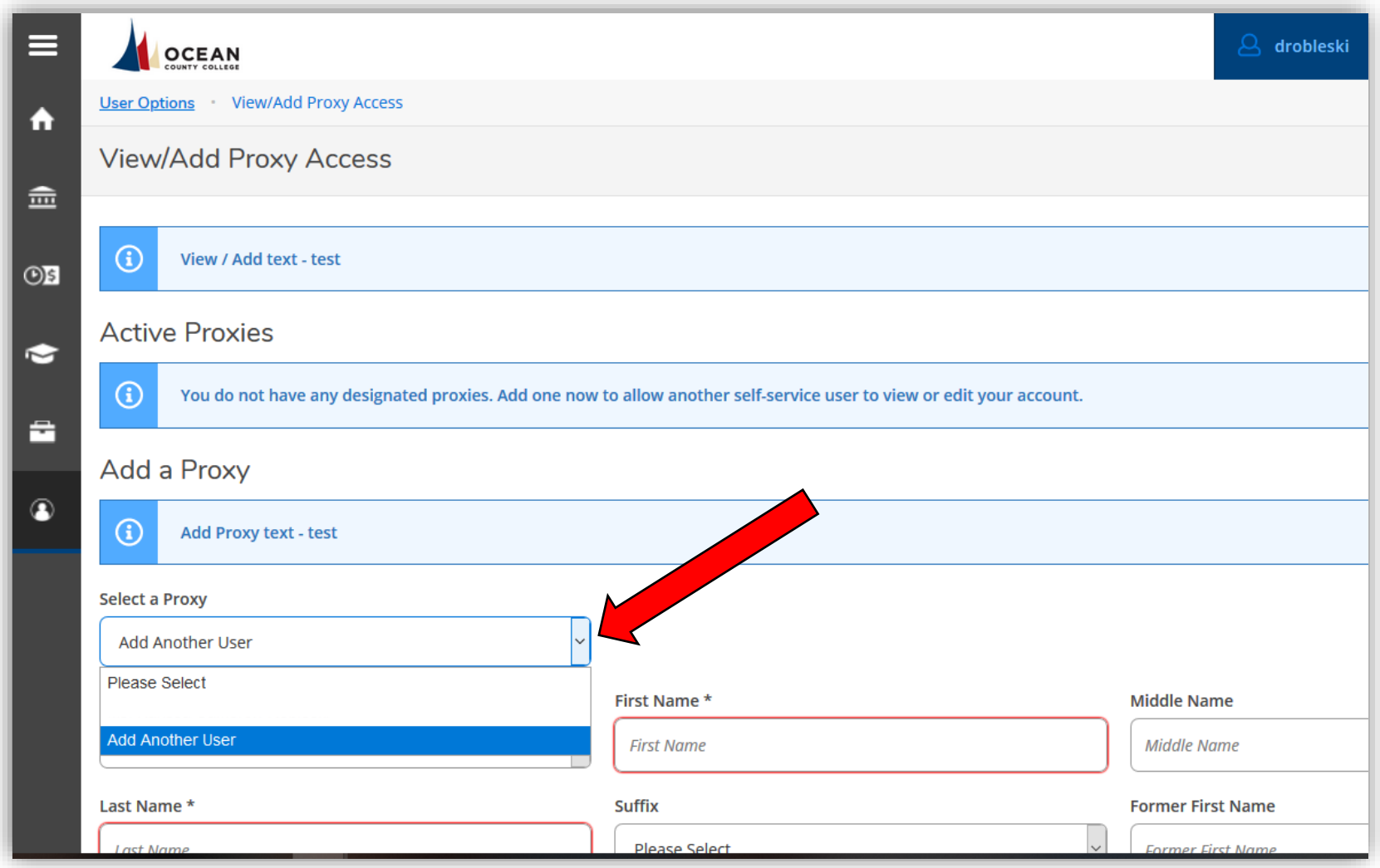

**Step 5.** Enter the Information for the individual that you would like to have self service access.

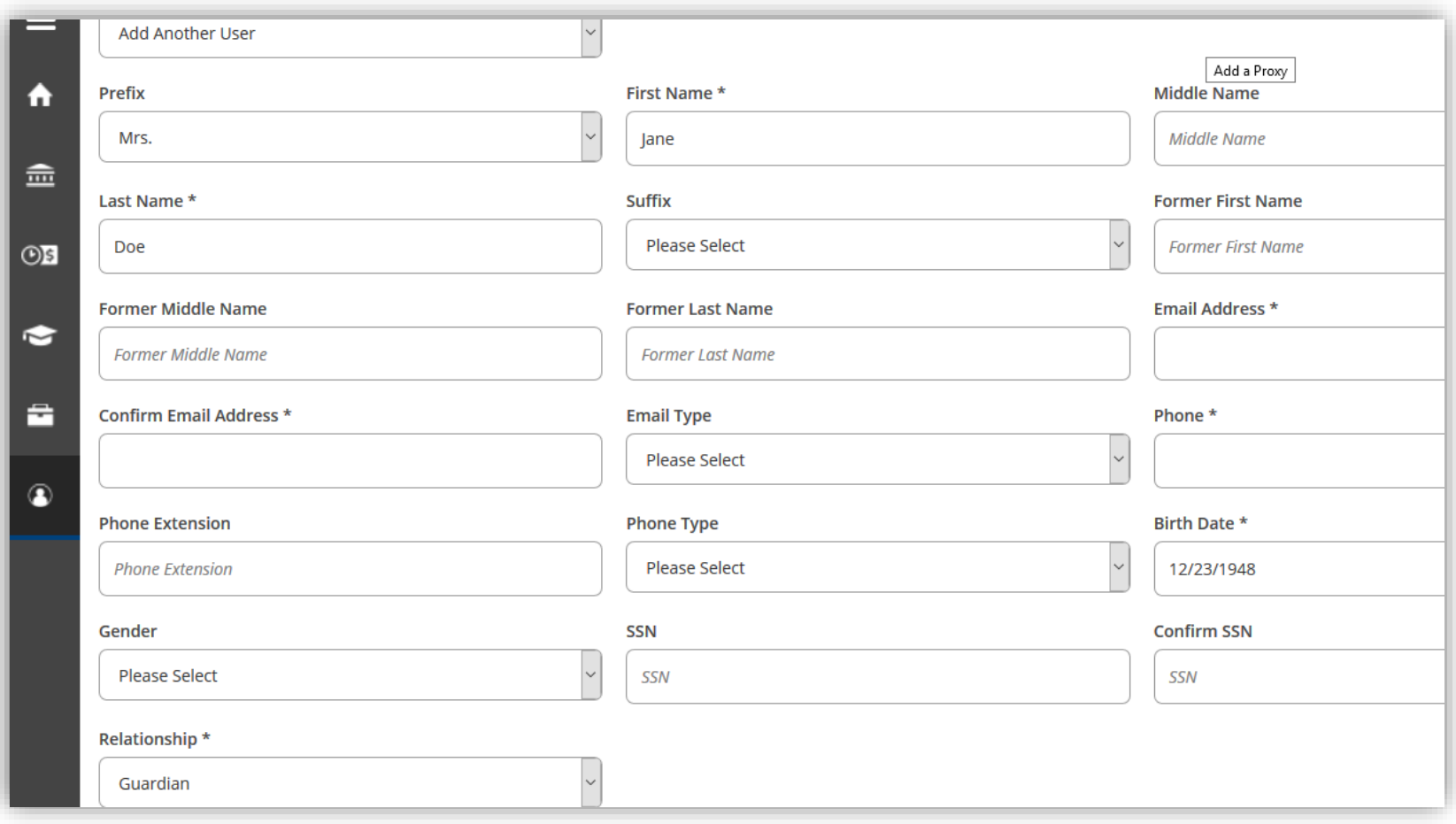

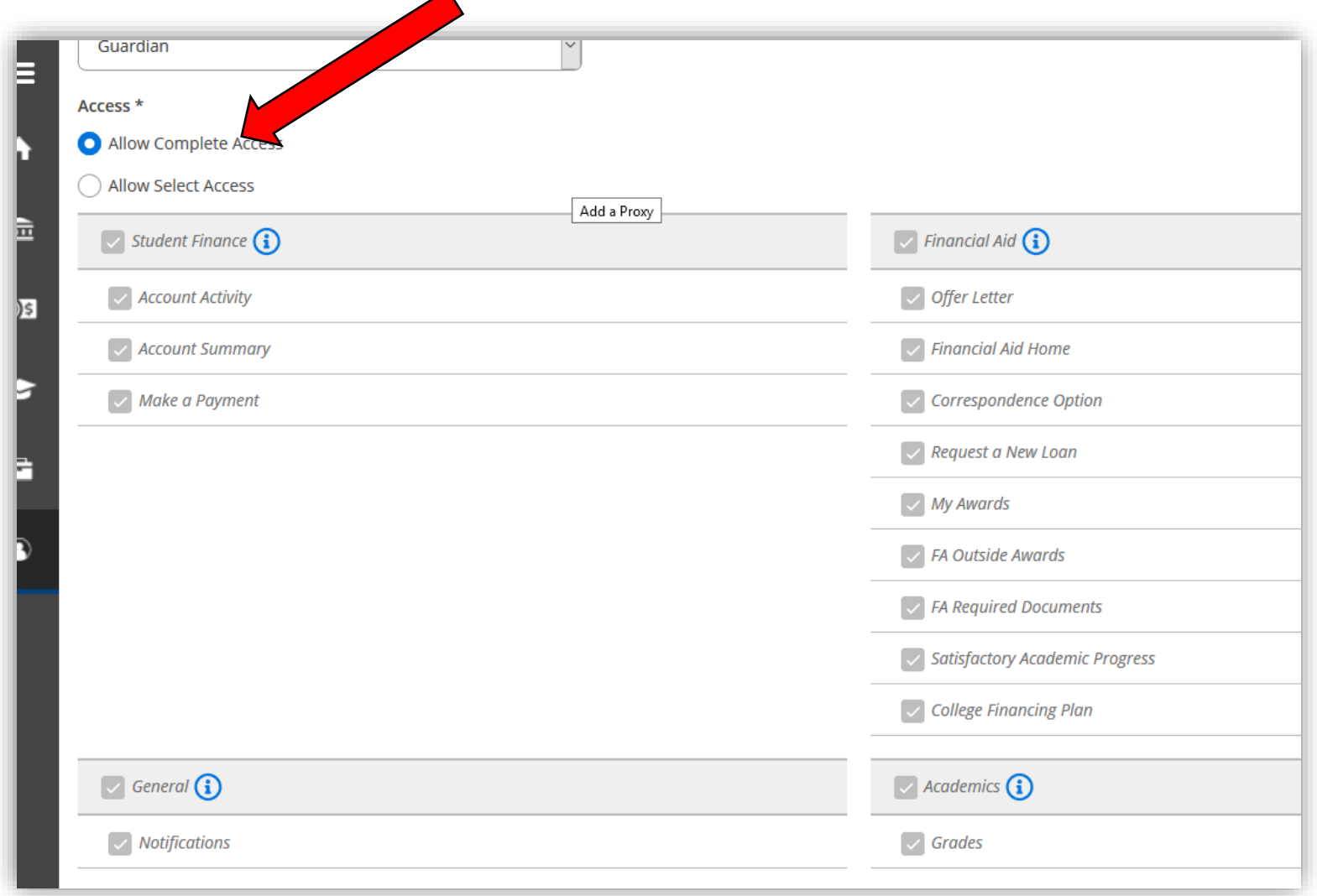

**Step 6.** Choose what type of information you would like them to be able to view: Complete access or Select Access

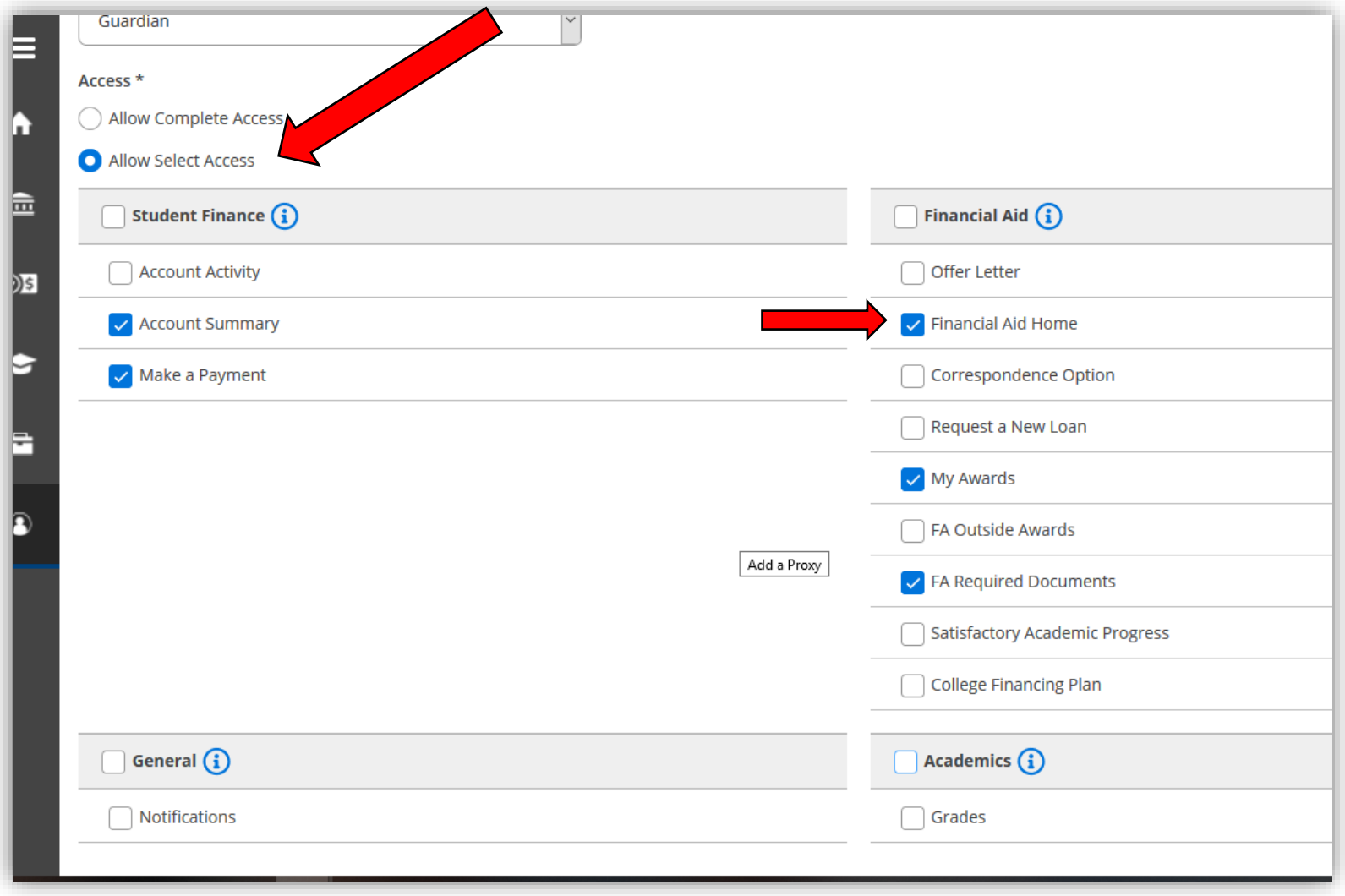

**Step 7.** Acknowledge the Disclosure Agreement then click Submit

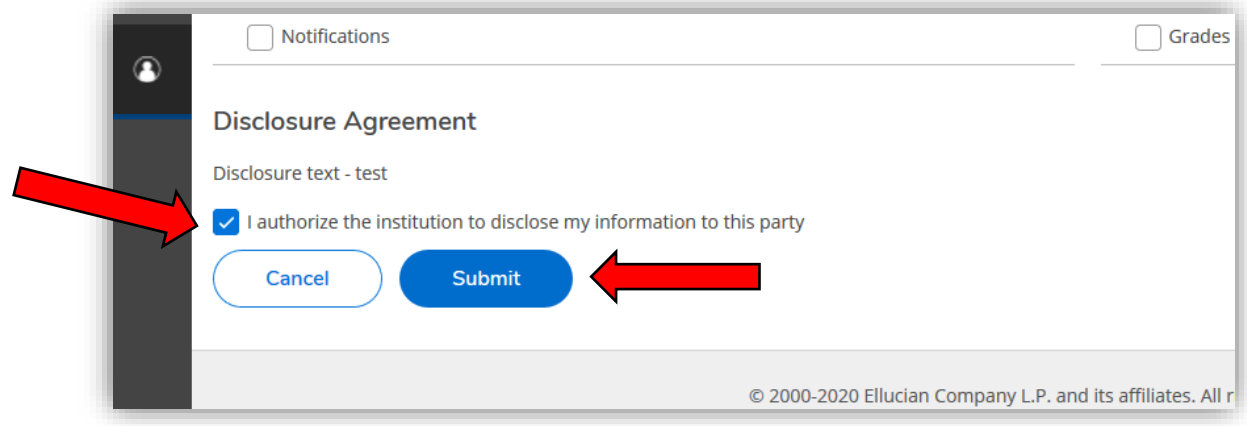

**Step 8.** Enter your password to verify your identity

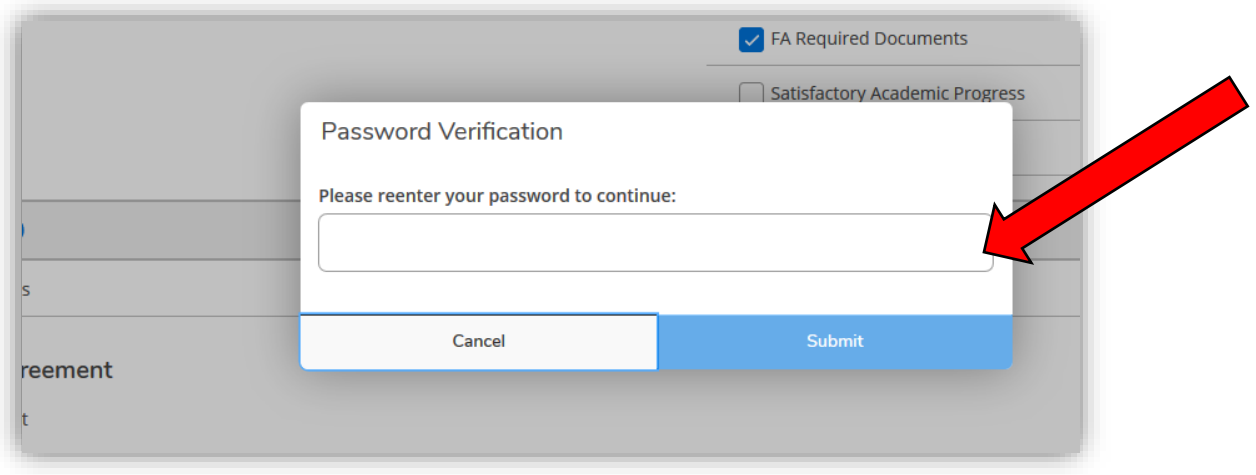

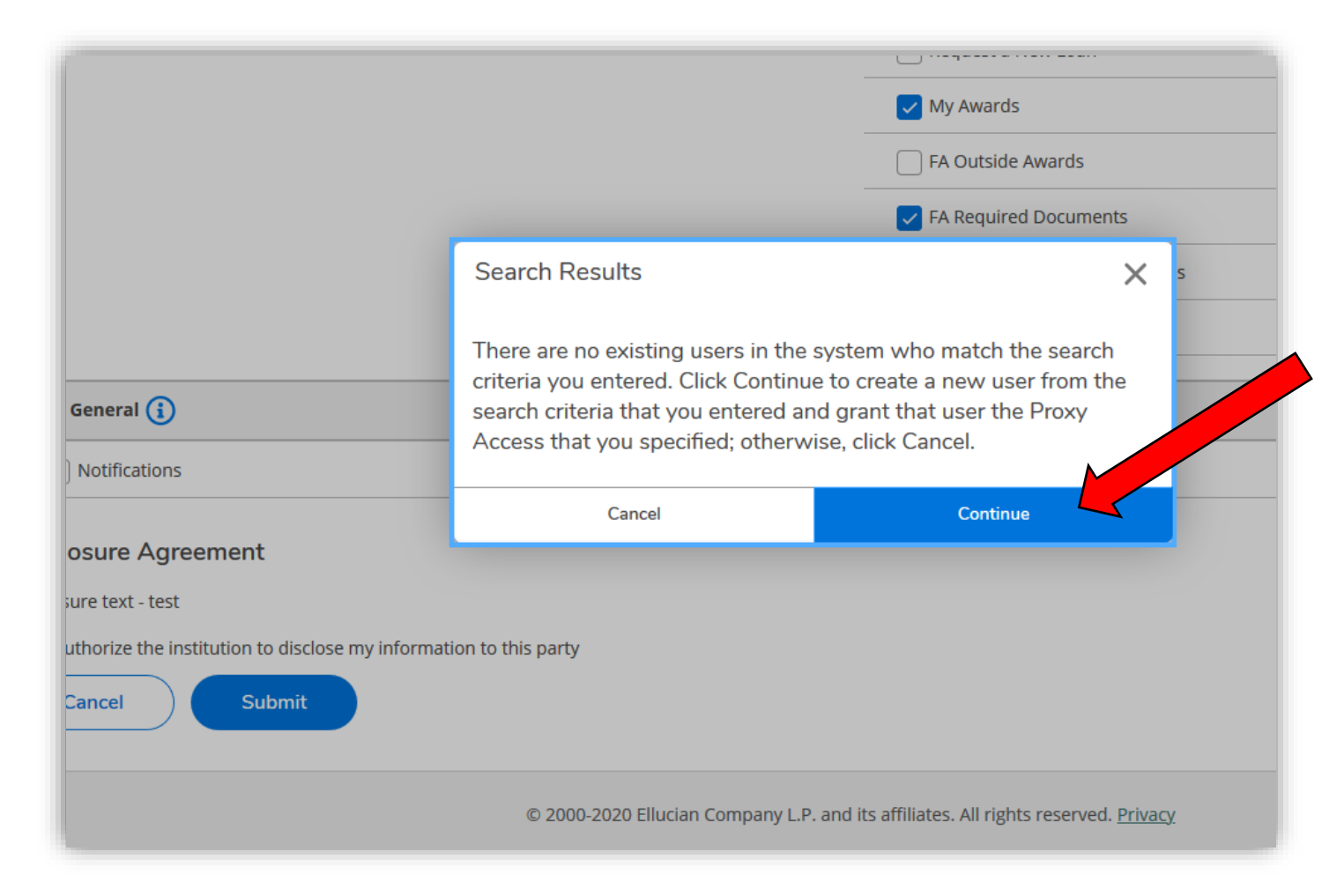

**Step 9.** Click Continue to submit the information and confirm the proxy

**Step 10.** Now the Proxy should appear under 'Active Proxies'. You can edit the proxy at any time by clicking on the **pencil icon** 

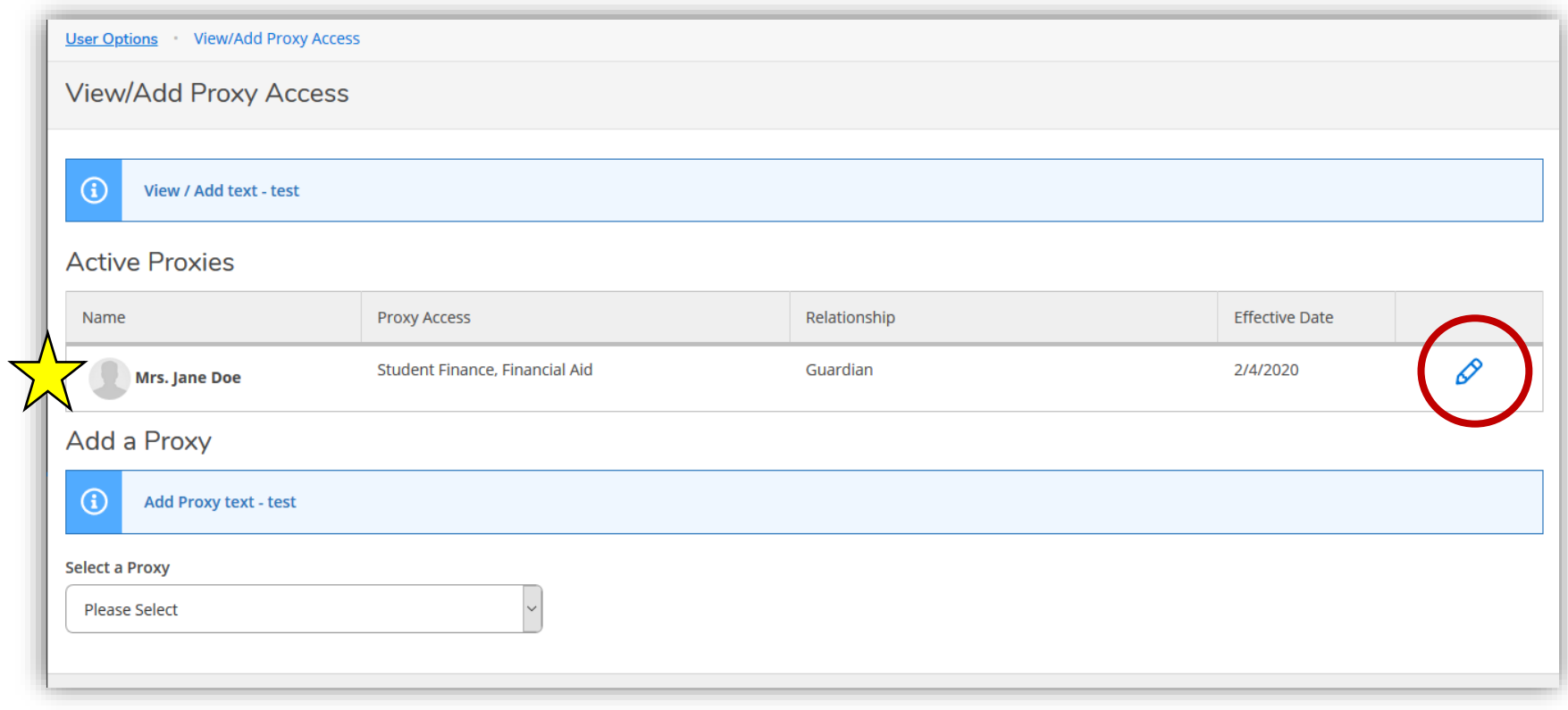